## **大学/短大/司書課程/幼保特例制度 オンライン授業受講マニュアル**

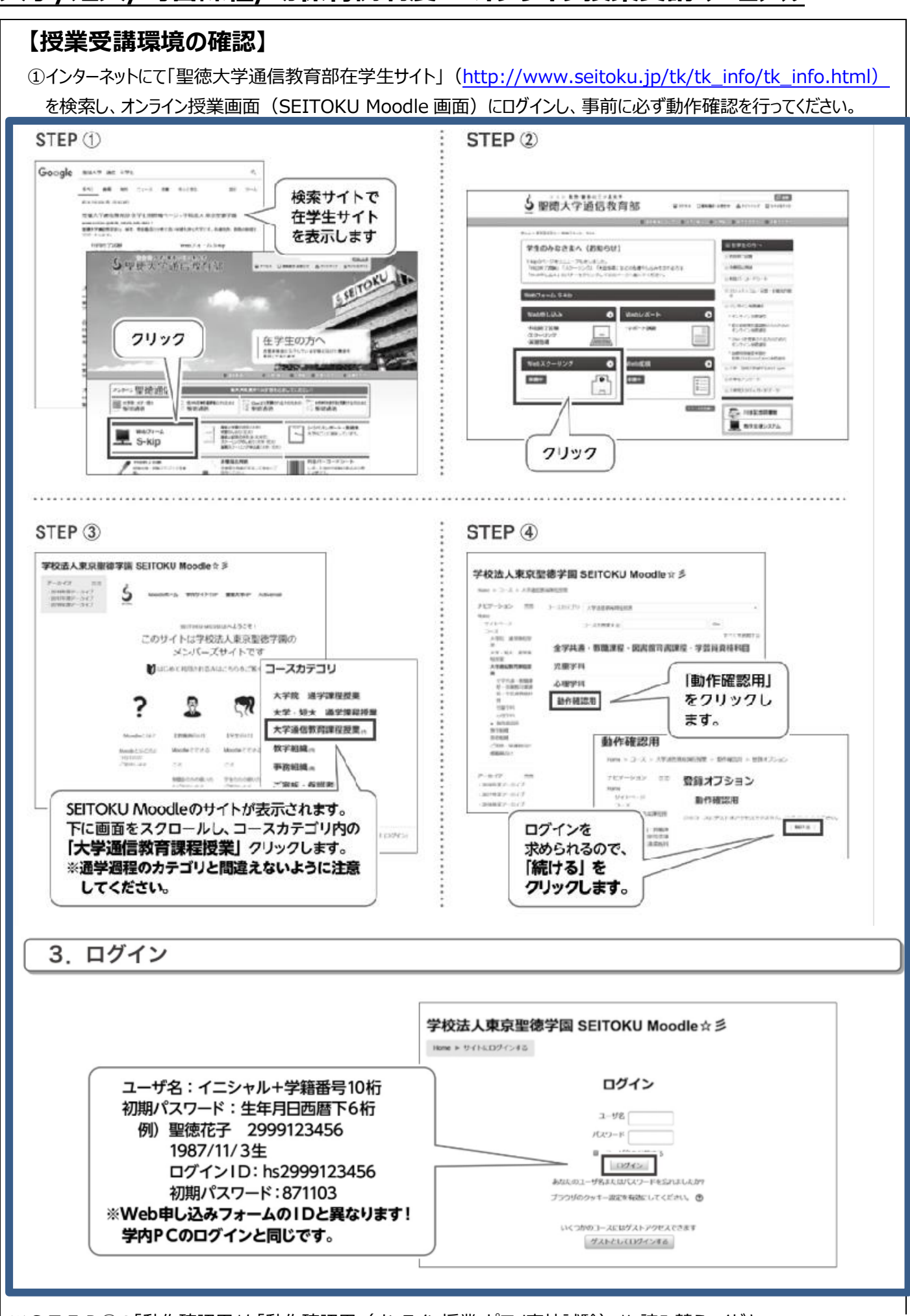

※STEP④の「動作確認用」を「動作確認用(オンライン授業・ピアノ実技試験)」に読み替えてください。

#### **【授業実施方法の確認】** ②「オンライン授業」には、「ライブ授業」と「オンデマンド授業」と2通りの実施方法があります。 **A.ライブ授業(同時双方向型) 「Teams」(チームズ)や「Zoom」**などのシステムを併 (オンラインでの同日・同時間配信する授業方法です) 用します。WEB カメラ、マイクを準備してください。 **B.オンデマンド授業**(録画授業・資料授業による授業方法 **「Moodle」(ムードル)**などのシステムを利用します。 です。自分のペースで繰り返し学習が可能ですが、夜間や早 朝はメンテナンスのため、利用できません。) ※A・Bいずれも、聖徳通信に掲載している日時での受講を原則とします。B.オンデマンド授業については、教員の指示に より、受講日程が1週間程度あることもあります。その場合は指示された期間の中にて受講してください。 ※動作確認用(オンライン授業・ピアノ実技試験)コースにアクセスし、トピック1~3、Teams についてはトピック4の内 容を確認し、授業の当日、自身が学習する環境を想定して、動作確認を行ってください。 ※各授業の準備物については、トピック3に掲載してあります。 ③**「Teams」(チームズ)を中心に実施する授業においても、最初に Moodle の各科目のページをご確認ください。** SEITOKU Moodle 日本語 (ja) <del>v</del>  $\overline{a}$ m. 9999169999 セイトク ハナコ16 い ダッシュボー 9999169999 セイトク ハナコ16 ▲ プロファイル ①右上のお名前をクリックし、ダッシュボードを開 ■ 評定 きます。 |■ メッセージ ダッシュボード あ プリファレンス ナビゲーション  $\boxed{-}$ コース理事  $\Box$ プニイベー [→ ログアウト ダッシュボード サイトホーム イルを管理する ▶ サイトページ ②受講開始日の3日前までに、「マイコース」の中にスクーリングの受講が許 マイコース ▶ 免許更新講習  $\boxed{\Box}$ シラバス 可された科目が表示されます。 るバッジはありません。 動作確認用 (オンライン授業・ビ アノ実技試験) 表示されない場合は、通信教育学務課までご連絡ください。(3日前まで [A013] 聖徳教育 は、表示されません。) ↓ ③授業名をクリックすると、授業の詳細ページが表示されます。**【A013】聖徳教** ダッシュボード ▶ マイコース 各科目の画面では、先頭に授業の実施方法や、受講上の注意点を表示します。 ・授業の実施方法:ライブ授業、オンデマンド授業等 ナビゲーション ・受講スケジュール:ライブ授業はスクーリング開催の日時になります。聖徳通信に掲載通りの ダッシュボード サイトホーム 日程にてご受講ください。抽選により日付が別途指定されている科目は、 ▶ サイトページ 指定日時でご受講ください。 マイコース ● 免許更新講習 ・配付資料等について:必要に応じて、各自で印刷してください。 ▶ シラバス 動作確認用(オンライン授 (大学より送付する教材については、「教材発送済み」等、案内を掲載します。) 実技試験) - 【A013】聖徳数音 ▶ 参加者 マバッジ ■ コンビテンシー ▶ トビック 10 |※音1-の次料+ 皇身が学習する目的でのみ利用で 百身が学習する目的以外での利用、複製を禁止します ▶ トピック 11 ▶ トピック 12 1 配付資料  $kFwD$  13

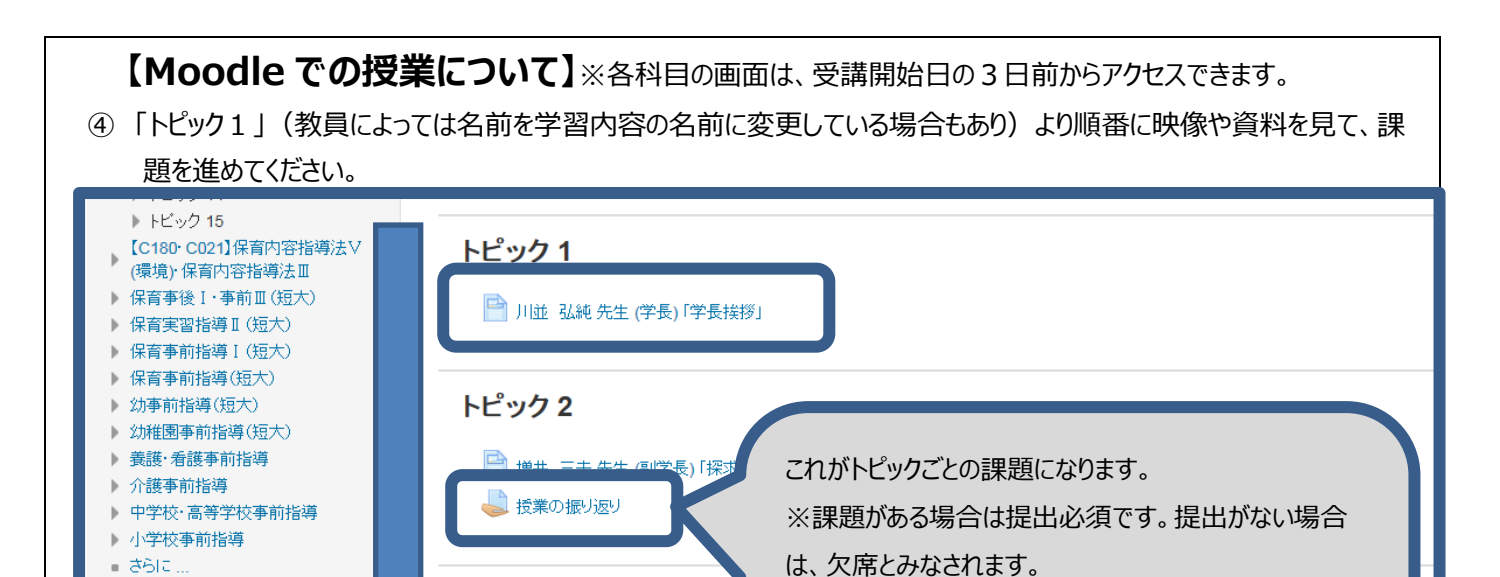

管理  $\Box$ □ 沢崎 真史先生 (通信教育部) を除く) ▼ コース管理 ■ 授業の振り返り ■ 設定を編集する ※トピックごとの課題や授業の振り返りはない場合もあり ● 編集モードの開始 【お知らせ】これからの人生の軌 ます. ▶ ユーザ ▼フィルタ ■これからの人生の軌跡ライフブ ▶ レポート ⑤最終試験・レポートの実施:Moodle 上の各科目の一番下に最終試験の課題があります。(ない場合もあります。) ※指定の日時より課題が表示される場合もあります。また、試験時間指定有無、複数回受験の可否など、科目によって違 いがありますので、表記されている注意事項などをよく確認の上、受験してください。

(ただし、教員から「提出は任意」と指示されている場合

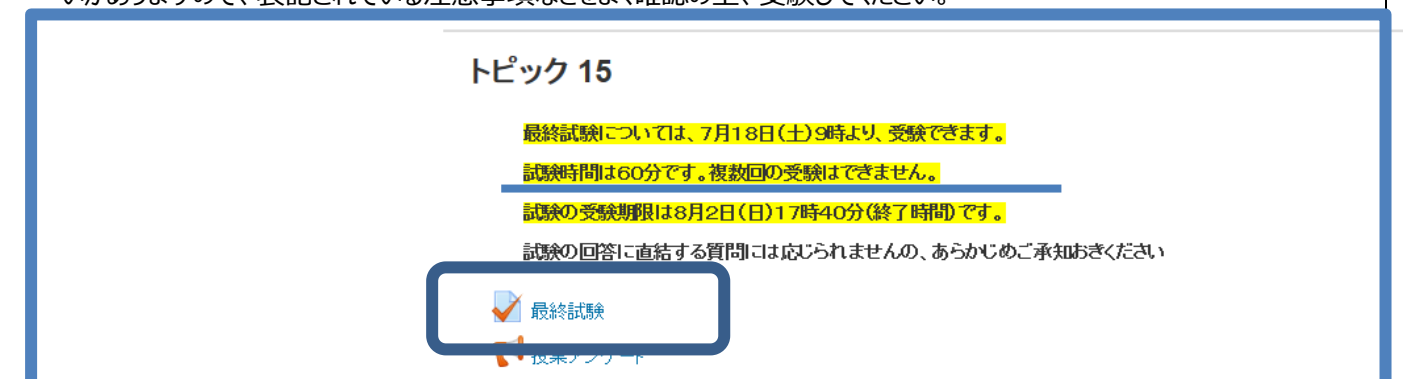

⑥ ④⑤の課題の提出方法については、画面左側に出てきます、【マイコース→動作確認用(オンライン授業・ピアノ実技 試験)】のトピック1・2にて実施方法の確認ができますので、事前に実施されていない方は、こちらをご確認ください。

# 動作確認用(オンライン授業・ピアノ実技試験)

ダッシュボード → マイコース → 動作確認用(オンライン授業·ビアノ実技試験)

トピック3

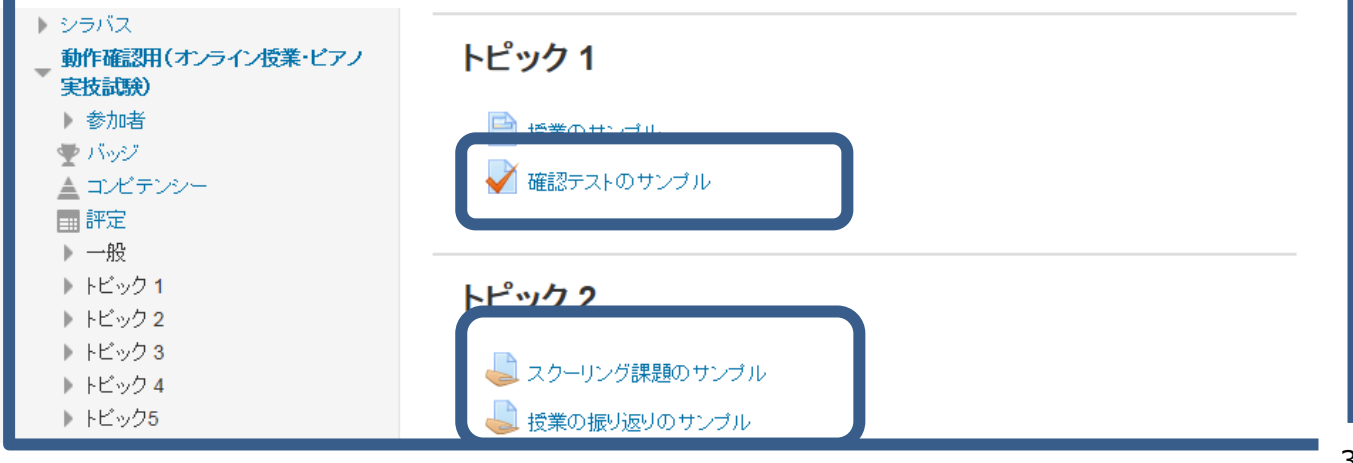

### **【Teams での授業について】**

⑦ Teams での授業は、Moodle 上からのリンクをたどって、授業に参加します。

⑥の画面(Moodle 画面左側に表示されるメニューより、【マイコース→動作確認用(オンライン授業・ピアノ実技試 験)】)とたどり、【トピック 4】の【説明動画1(PC 用)】の説明動画をご確認ください。

### **(注意)ご自身にて【説明動画1(PC 用)】の内容を設定いただくようになりますので、ライブ授業前に各自必ず設 定をお願いします。**

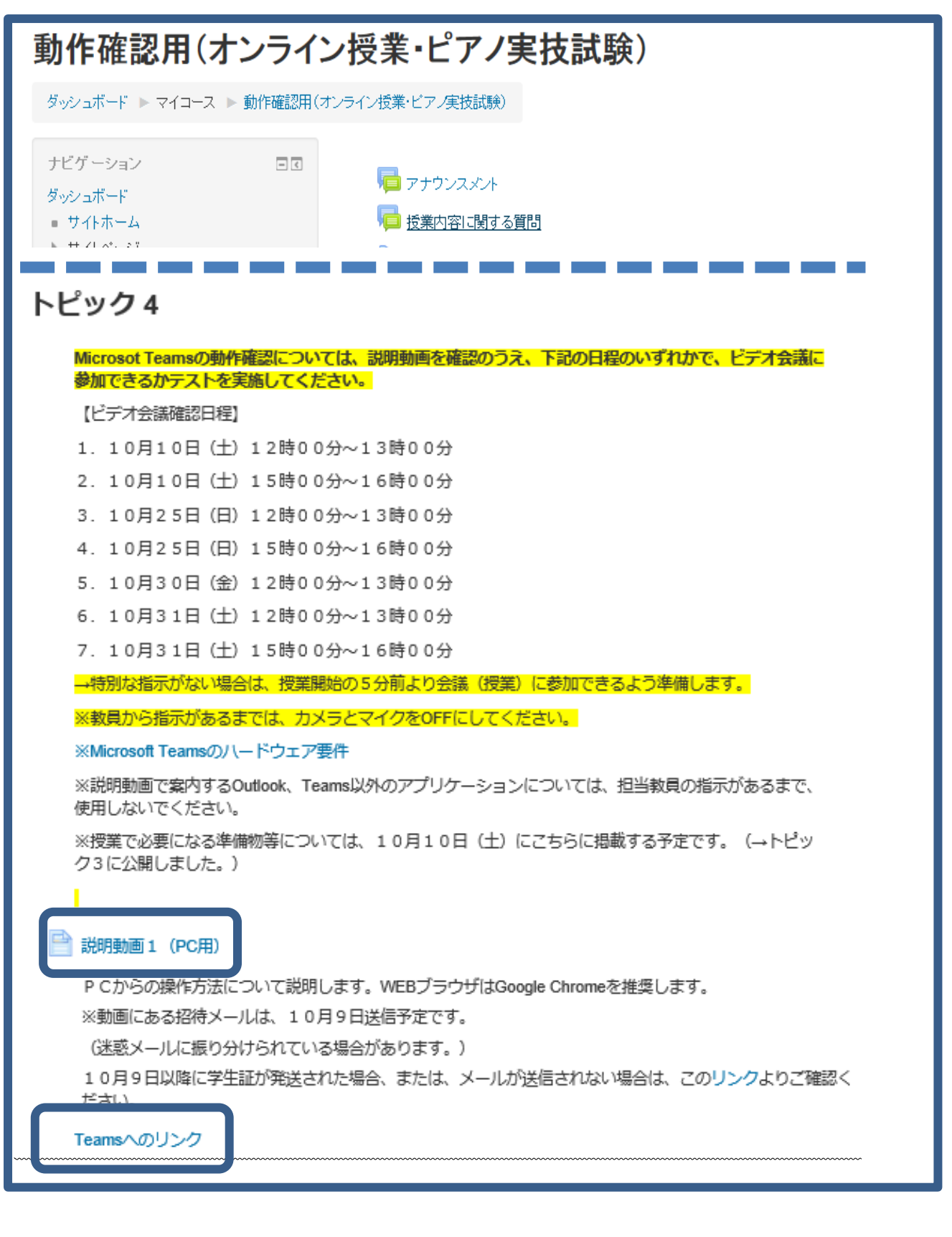

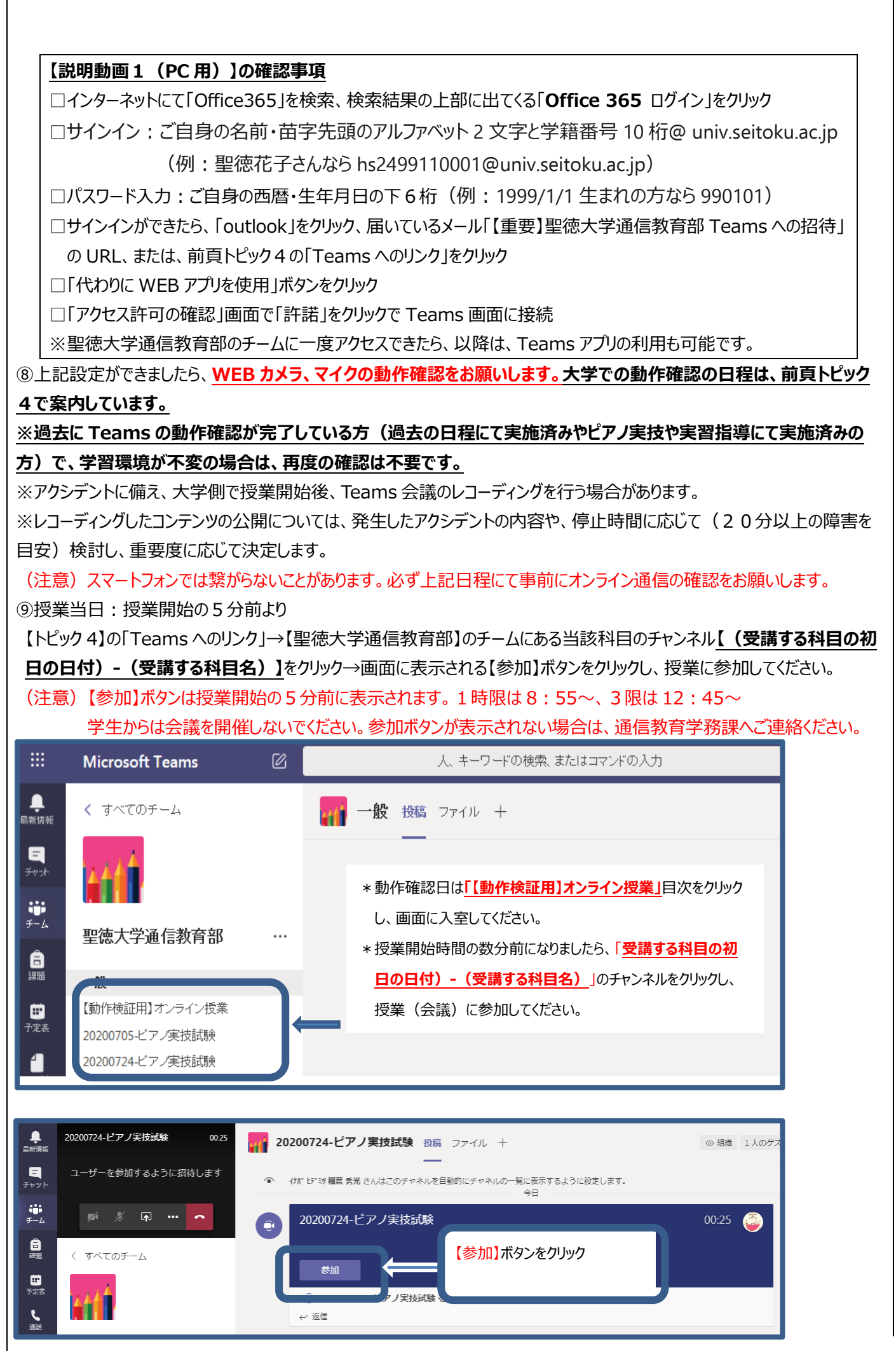

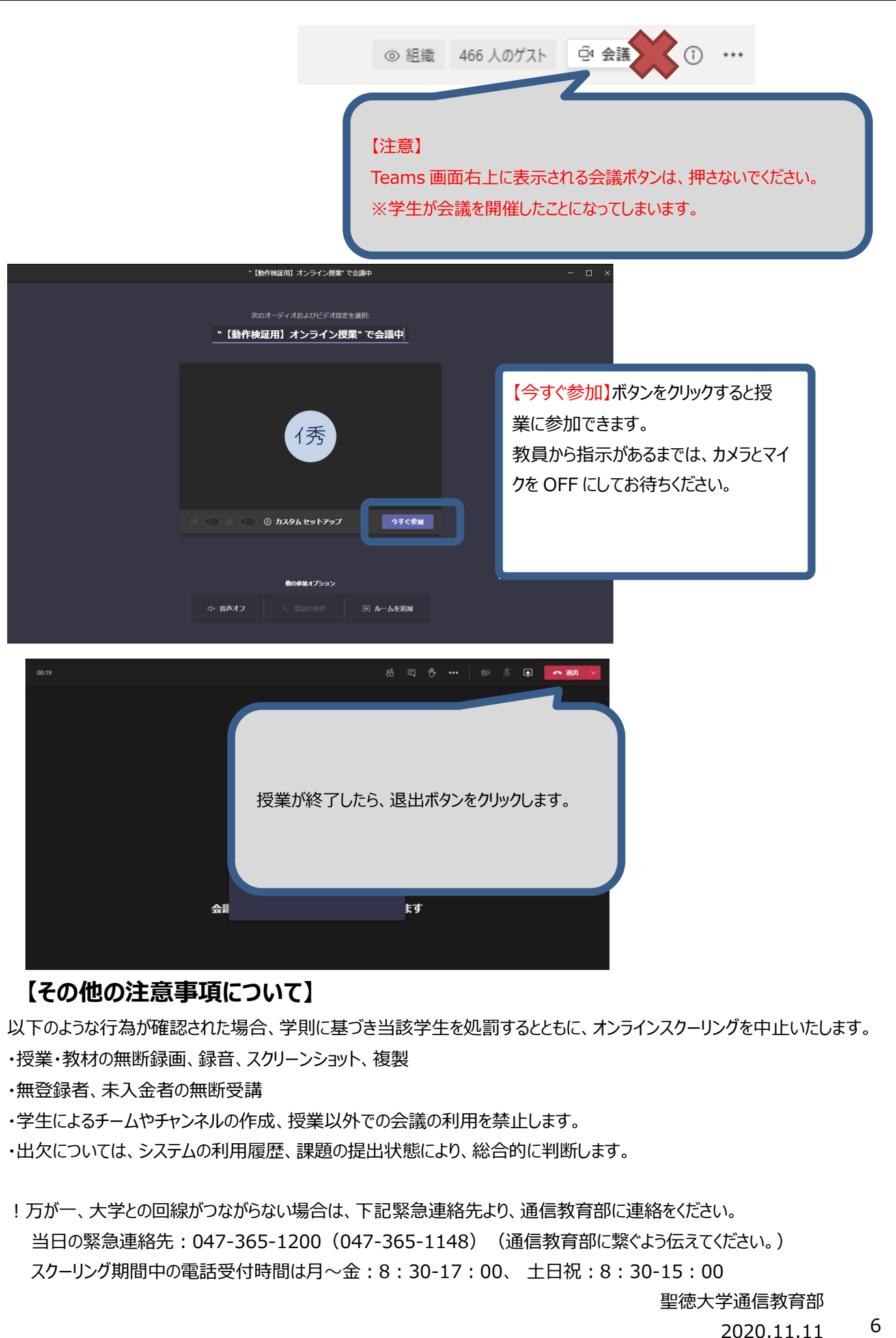